# **DFID Supplier Portal**

# **Guidance for E-Tendering**

Please refer to the guidance below when using the DFID Supplier Portal, a list of frequently asked questions is also available [see '<u>DFID Supplier</u> <u>Portal – E-Tendering Frequently Asked Questions</u>']

The DFID Portal is a full electronic tendering process designed to streamline requirements for both supplier and DFID. DFID will no longer accept hard copies or a CD-rom, all tender documents and questionnaires must be submitted online directly to the DFID Portal. All clarification questions must be raised and will be answered via the DFID Portal.

| DFID Portal Homepage              | .2 |
|-----------------------------------|----|
| Your Profile                      |    |
| Private Bulletin Board            | .3 |
| Search for contract opportunities | .3 |
| Register an interest in a tender  | .4 |
| My Tenders                        | .4 |
| View Evaluation Sections          | .6 |
| Raise a clarification question    | .7 |
| View Messages                     | .8 |
| Change Contact                    | .9 |
| Decline Interest                  | .9 |
| Payment Status                    | 10 |

## **DFID Portal Homepage**

When you log on to the DFID Portal, you will start at your homepage. The homepage has 4 sections as follows:

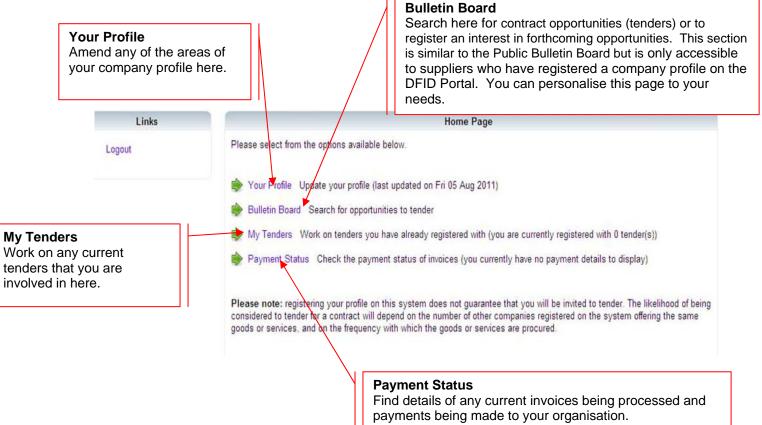

## Your Profile

All the contact information, expertise and bank details you originally provided on registration are held in your profile. It is your responsibility to maintain the information held on your Company Profile.

Please check this information regularly and ensure that it is accurate and up to date. To update the information on this section, please refer to the guidance stated on the **DFID Portal Help and Guidance under for Existing Suppliers/Fund Recipients**.

#### **Private Bulletin Board**

#### Search for contract opportunities

To search for contract opportunities (tenders) or to register an interest in forthcoming opportunities, click on Bulletin Board. The Private Bulletin Board is similar to the Public Bulletin Board which you will find on the DFID Portal Welcome page, however the Private Bulletin Board is only for suppliers who have created a DFID Company Profile on the DFID Portal. You can also search for current tenders here and register an interest in them – the search can be limited to the categories you listed or all the categories available.

# You must have set up your company profile to be able to register for a live tender. Unregistered users will not be able to see the complete set of tender documents, including the Terms of Reference.

You can search for contract/tenders that match the categories that **you** have listed in your profile [for Guidance on creating your profile, please refer to the **DFID Portal Help and Guidance under for Existing Suppliers/Fund Recipients**'].

**Step 1:** To search for a contract/tender, simply enter the contract ID in the box provided (if you don't know what the contract ID is, you can use a keyword e.g health, education etc)

| Keyword | or Contract II | C |
|---------|----------------|---|
|         |                |   |

|    | Awarded | ~ |
|----|---------|---|
| Di | Current |   |
|    | Awarded |   |

**Step 2:** Do you want to search for a current or awarded contract/tender? To choose, simply click the dropdown menu and highlight the relevant option

Step 3: Do you want to see all tenders or just the tenders that vou have been awarded? To choose, click the dropdown menu and highlight the relevant option

Step 4: Depending on which countries you have listen in your profile\*\*, the Country box will have been already populated. If you Country have listed several countries then you will have an option Zimbabwe to be able to click a dropdown menu and highlight the relevant option.

#### \*\* If you have not already, please ensure that you have selected 'UK', 'India' and 'Procurement' in your profile.

**Step 5:** Do you want to choose one matching category or all? To choose, click the dropdown menu and highlight the relevant option

Step 6: Click Search . You will see that a list of contracts/tenders appear on the bottom of the page. If you do not get a result, you may need to amend your search criteria.

Contracts are listed in the order of 'Deadline'. The icons next to the deadline are explained in the key on the left of the screen.

#### Register an interest in a tender

If you want to register an interest in any tender, you simply click on the preferred tender(s) and click Register. You will automatically see a message on the screen that confirms your interest in the selected tender.

**My Active Tenders** 

Procurement

#### My Tenders

Tenders you are actively working on are listed below. You currently have 1 active tender(s). Deadline Tender Country Stage

5593: Trade Advocacy Fund - Evaluation Manager The Department for International Development (DFID) Engagement wishes to engage a Service Provider (SP) to unde ...

Once you have expressed an interest in a tender you are eligible to view the full tender, this includes any relevant documents and the Pre Qualification Questionnaire (PQQ) relating to the tender. To do this follow these steps:

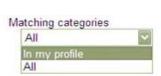

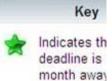

Thu, 11 Aug 2011

14.00

| All                | ~ |
|--------------------|---|
| I can register for |   |

|   | Key          |
|---|--------------|
| 1 | Indicates th |

Step 1: click My Tenders on your homepage.

Step 2: Click on the heading of the tender you want to view (see example above). A summary of the tender will appear on your screen.

Step 3: Click on Click here to view full notice including documentation to open the full tender on your screen.

Step 4: To view the documentation relating to the procurement exercise, click on the blue hyperlinks.

Step 5: A window will open with and give you 3 options. If you wish to view the documents now, you can choose 'open'. To view the documents later choose 'save'. If you do not wish to save the document click 'cancel'.

Step 5: If you are content that you have read the summary and saved all the

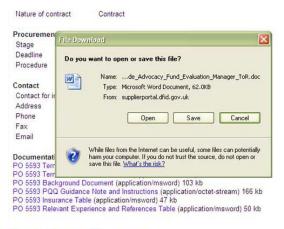

Return to Tender Summary

documentation you need to your pc, click As you have expressed an interest in that tender you can return to view it at any time.

If you scroll down the tender page, you will see the following options:

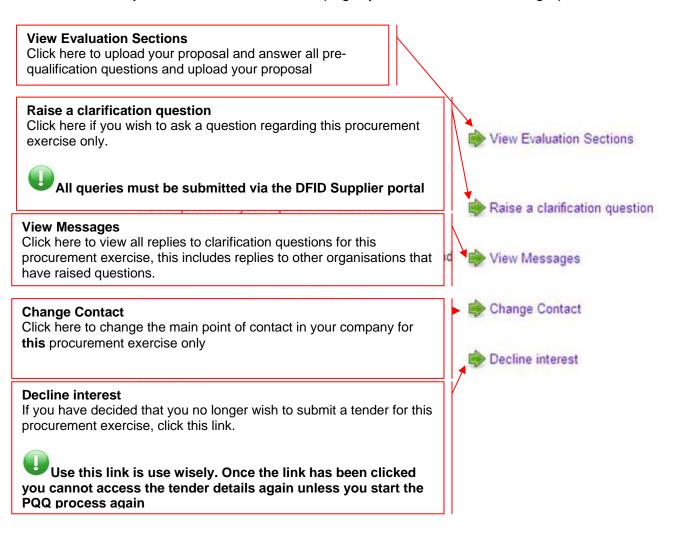

#### **View Evaluation Sections**

The Evaluation section is where you enter details of your proposal, or your response to the pre-qualification questions. When you open this page up you will find 15 sections that contain several questions, you can see how many questions are in each section and as you answer each question the system will update so you will you will see your progress under the '% complete' heading.

| Section                                                             | Number of<br>Questions | % Complete | Action         |
|---------------------------------------------------------------------|------------------------|------------|----------------|
| 1. Organisation Identity                                            | 7                      | 100        | Review/Respond |
| 2. Organisation Information                                         | 12                     | 100        | Review/Respond |
| 3. COMPLIANCE WITH EU<br>LEGISLATION, UK<br>PROCUREMENT LEGISLATION | 1                      | 0          | Review/Respond |
| 4 FINANCIAL (APPLICANT) and                                         |                        |            |                |

To take part in any tender opportunities, you must complete each question in full by using the dialogue boxes or drop down menus provided, you may also be required to upload relevant documents. To do this, simply follow these steps:

**Step 1:** Click on Review/Respond you will see a question and you will either have a box to enter your response and/or the option to add an attachment.

**Step 2:** Some questions require you to attach a relevant attachment. To do this simply click on Add Attachment

Add Document

Step 3: A new page will open up to you to attach your document:

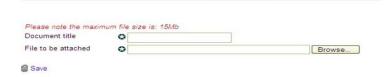

Enter the name of your document in the box Document title

Step 4: Click Browse..... and upload the appropriate document from your pc

You cannot upload an attachment that exceeds 15Mb

Step 5: click Save

You will see the message on your screen before you are taken back to the notice - this is a feature of the system, do not press any keys.

**Step 6:** Once you have completed all the questions in that section, click Save

**Step 7:** Your questions have been saved. Click Go back to Sections List to proceed with the next question. Click Add/Review Answers if you want to check or amend the answers.

Click Return to notice from the evaluations sections page at any time if you want to go back to the full tender page containing the summary and documentation.

#### **Raise a clarification question**

All queries relating to tenders must be submitted via the DFID Suppliers portal. If you have selected to receive alerts in your company profile, DFID will automatically advise you by email of any questions that have been raised and responded to. To raise a clarification question follow these steps:

Step 1: simply go to the tender page and character a clarification question

Step 2: On the new page you will see the following:

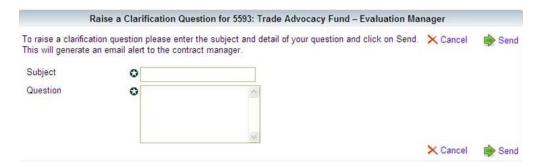

**Step 3:** Create a relevant title for your question e.g start date. Enter this in the <sup>Subject</sup> box

**Step 4:** Draft your question, give us as much detail as possible. **Your question will be visible to all organisations who have also expressed an interest.** Please ensure that your question is not 'company specific' – anonymity is advised.

Before submitting a question, take some time to view messages that have already been submitted as you may find that other interested organisations have asked the same question

**Step 5:** Enter your question in the <sup>Question</sup> box. Click <sup>Send</sup> to submit your question.

**Step 6:** You will receive an email alert to the email address you registered to confirm that your question has been received. To return to the Contract Notice click Continue

UP The maximum character limit is 8000. If this is exceeded the system will not allow your question to be submitted to the Contract Manager.

#### View Messages

All queries relating to tenders are submitted via the DFID Suppliers portal. To view a

clarification question that you have submitted or that other interested organisations have submitted, simply follow these steps:

Step 1: On the tender page, click on View Messages

**Step 2:** You will be taken to a new page listing questions that have been submitted. If this page is not populated then no messages or clarification questions have been issued yet.

| View Messages for 5593: 1                                                              | Frade Advocacy Fund – Ev       | aluation Ma  | anager                    |                  |
|----------------------------------------------------------------------------------------|--------------------------------|--------------|---------------------------|------------------|
|                                                                                        |                                |              | 🦛 F                       | Return to notice |
| sted below are all messages relating to this procure<br>estions that have been raised. | ment exercise including all th | ne published | responses to clari        | fication         |
|                                                                                        |                                |              |                           |                  |
| Message                                                                                | Submitted on                   | Published    | Published on              | Action           |
|                                                                                        | Tue, 26 Jul 2011<br>09:38      | *            | Tue, 26 Jul 2011<br>09:41 | view             |
|                                                                                        | Tue, 26 Jul 2011<br>09:49      | *            | Tue, 26 Jul 2011<br>09:54 | view             |
| Contract Duration                                                                      | Wed, 27 Jul 2011<br>13:21      | *            | Wed, 27 Jul 2011<br>13:22 | view             |
| Consortium                                                                             | Thu, 04 Aug 2011<br>07:55      | *            | Thu, 04 Aug 2011<br>11:52 | view             |
| Clarification Questions and Decline Option                                             | Thu, 04 Aug 2011<br>11:58      | *            | Thu, 04 Aug 2011<br>12:02 | view             |

**Step 3.** To view a question simply scroll down to any question and click <sup>view</sup>. A new page will open up which looks similar to this:

| Vie                              | w Message Detail for 5593: Trade Advocac | y Fund – Evaluation Manager |
|----------------------------------|------------------------------------------|-----------------------------|
|                                  |                                          | 🔶 Return to messages        |
| Subject                          | testing                                  |                             |
| Supplier (08 Aug 2011<br>14:37): | why?                                     |                             |
| Supplier (08 Aug 2011<br>14:55): | Just because                             |                             |

To add comment or an additional query to a question that has been submitted, simply click Respond and submit a reply.

Step 4: To go back to the messages homepage for that tender, click Return to messages

#### **Change Contact**

If you want to change the name of the person who will be the first point of contact in your organisation for this tender you need to ensure that **you have more than one name and contact details listed in your company profile.** To add another contact person simply follow the steps listed in the DFID Portal Help and Guidance.

To change the name of the contact person on this tender follow these steps:

Step 1: On the tender page, click on 🕏 Change Contact

**Step 2:** using the dropdown menu, select another contact and click Continue to return to the contract notice

**Step 3:** The new main contact has been saved. You will **not** receive any alerts to confirm this action, however all communications regarding this procurement exercise will now be directed to the new main contact.

#### **Decline Interest**

If you have changed your mind about a tender and wish to decline an interest, simply follow these steps:

Step 1: On the tender page, click on Decline interest

**Step 2:** You will be taken to a new page which asks you to confirm that you no longer wish to take any further part in this procurement exercise – this includes receiving question alerts and access to the tender documentation

Click Confirm if you are sure that you to want to decline any more involvement in this Procurement exercise.

Please note that once you have declined an interest in a tender, you will not be able to re-register. Click  $\times$  Cancel if you still wish to continue taking part in this procurement exercise.

**DFID encourages the use of the Decline interest** option as this enables Contract Managers to anticipate how many PQQs they will potentially receive.

## **Payment Status**

All invoices and current orders are available to view on via your homepage. Simply click on Payment Status

|               |                     |                  | Invoice Paymen    | t Status |           |                    |      |
|---------------|---------------------|------------------|-------------------|----------|-----------|--------------------|------|
| his page disp | plays the status of | your current ord | ers and invoices. |          |           |                    | Back |
| Order No.     | Invoice No.         | Currency         | Invoice Total     | Status   | Paid Date | Amount Outstanding |      |